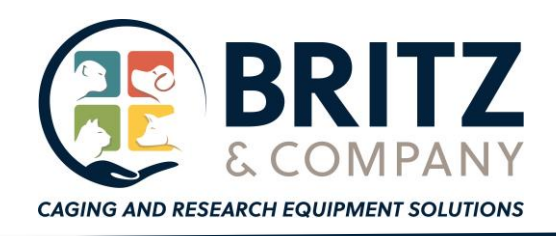

# Choice Solo App Software Registration Guide

Thank you for trying the ChoiceSolo App, the first (and only?) commercial electronic enrichment tool for NHPs. This Guide is intended to help you get the ChoiceSolo App licensed and out of "trial mode".

# Prerequisites:

- 1. Tablet or Touch Pad with the ChoiceSolo app.
- 2. A Thumb drive to move copy license file to the tablet running the ChoiceSolo app.
- 3. USB-B to USB-C connector.

# Step 1: Verify you have a trial version.

On the Tablet, start the ChoiceSolo app by double-clicking its desktop icon. On the Menu Bar, select File/About…

The About dialog box will appear and will provide license information for your software. The dialog box will tell you if you are in Trial (unlicensed) and if the trial period (10 days) has expired.

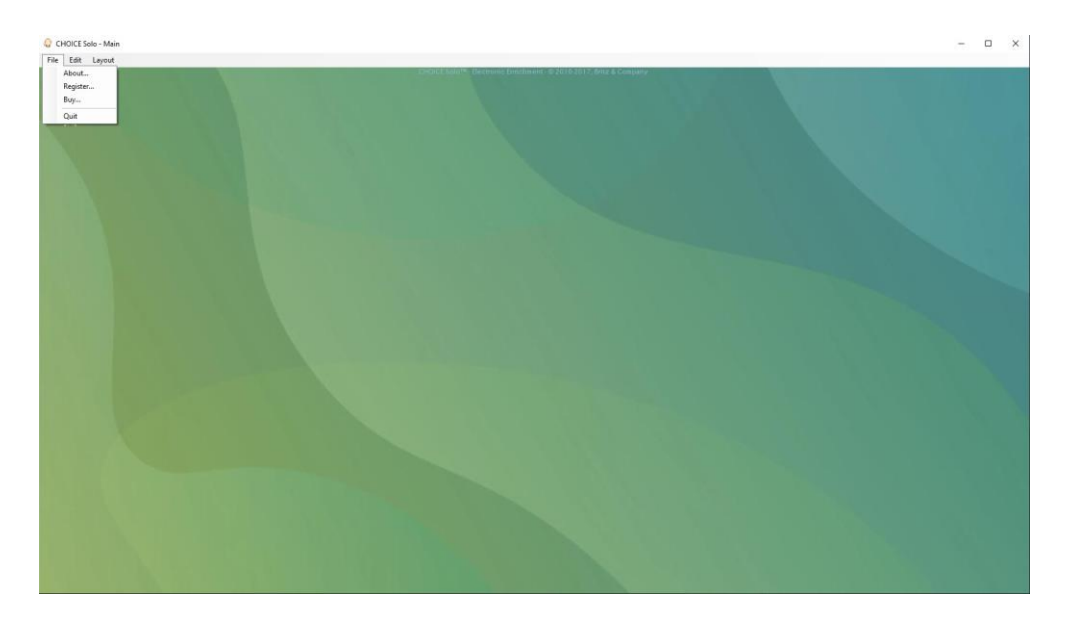

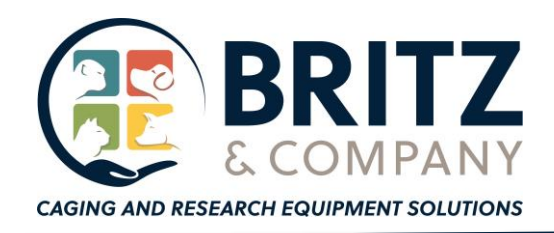

# **BH, Inc. dba Britz & Company**

1302 9<sup>th</sup> Street Wheatland, WY 82201 Ph: 307-322-4040 Fax: 307-322-4141 www.BritzCo.com

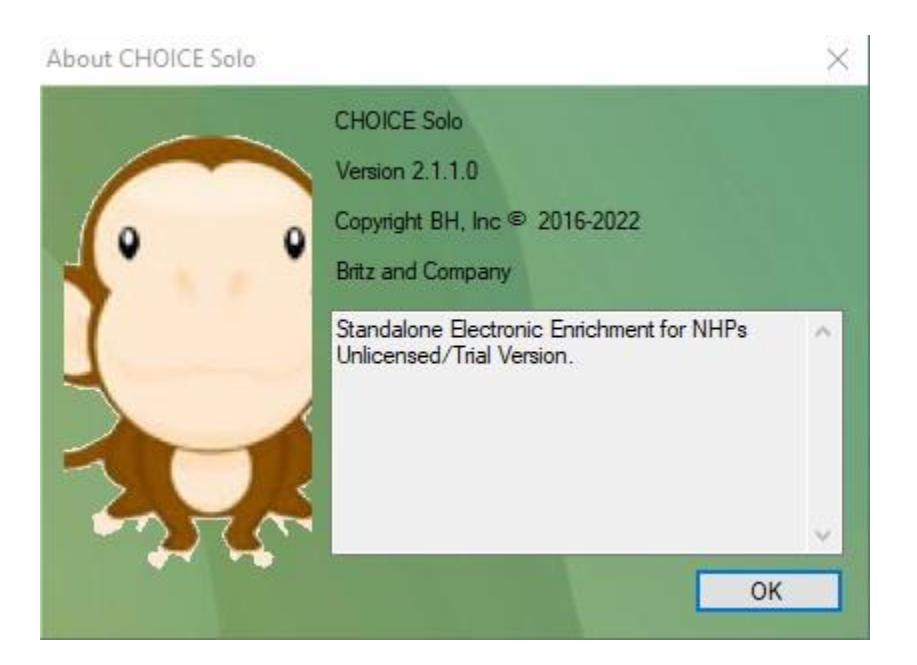

# Step 2: Purchasing a License

From the File Menu, select "Buy…" to show the "Purchase a License" dialog box. Select the information in the Text box at the Right of the window and copy to the clipboard. The Hardware ID for your machine is the important information.

Note: ChoiceSolo is licensed on an individual machine basis.

Compose and send us an email message: To: [Sales@britzco.com,](mailto:Sales@britzco.com) [wrbritz@britzco.com](mailto:wrbritz@britzco.com) Subject: Purchase ChoiceSolo License Body: <paste the contents of the clipboard into your message.> You may also include credit card or payment information in this message as well.

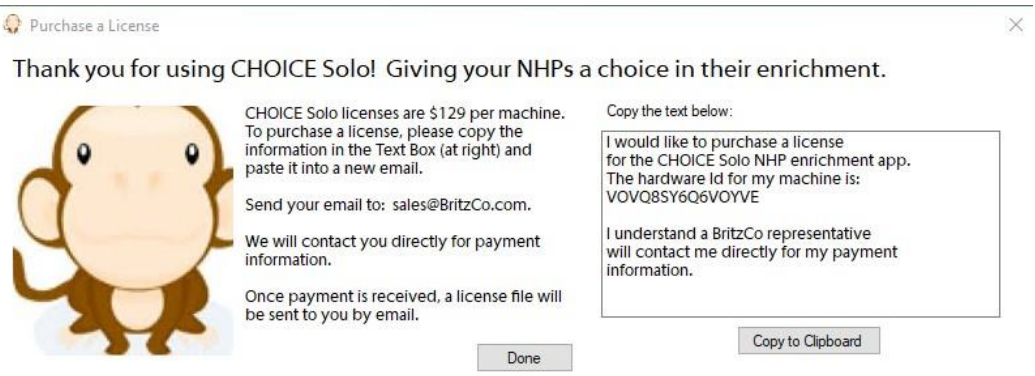

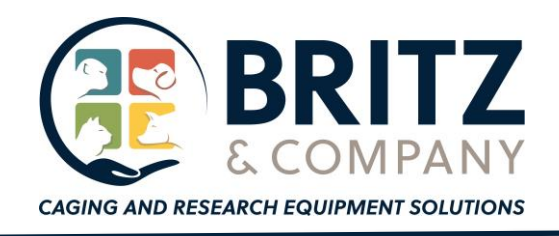

# Step 3: Put the license file on the Tablet.

After you have purchased a license and sent the Hardware ID to us, you will receive an email from us with an attachment. The attachment will be the encoded license file associated with your tablet's hardware id.

Save the license file (ending with ".lic") attached to the email to a thumb drive.

Attach the thumb drive to the table that is running the ChoiceSolo app. Using Windows Explorer, navigate to the Thumb Drive, copy the license file and save it on the Tablet's hard drive in C:\BritzCo\ChoiceSolo folder.

#### Step 4: Register the license file.

On the tablet, open the Choice Solo app. On the File menu, select "Register…" In the License Entry dialog, Click the "Browse" button and use the File dialog to locate the License file that you stored in Step 3. Click the "Validate" button.

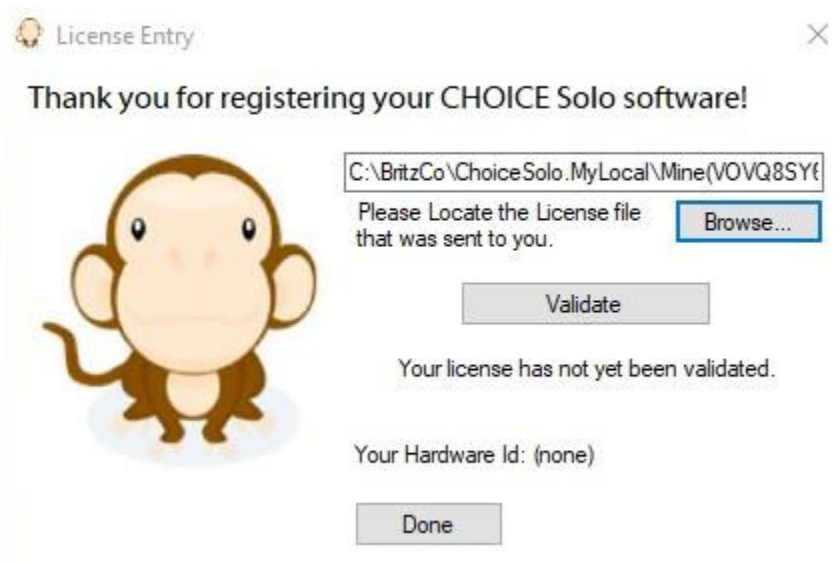

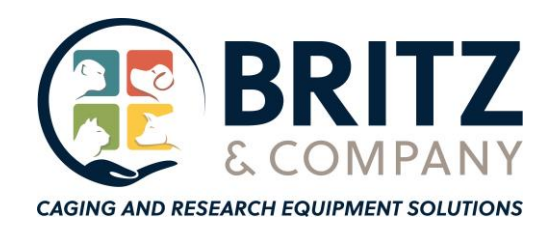

# **BH, Inc. dba Britz & Company**

1302 9<sup>th</sup> Street Wheatland, WY 82201 Ph: 307-322-4040 Fax: 307-322-4141 www.BritzCo.com

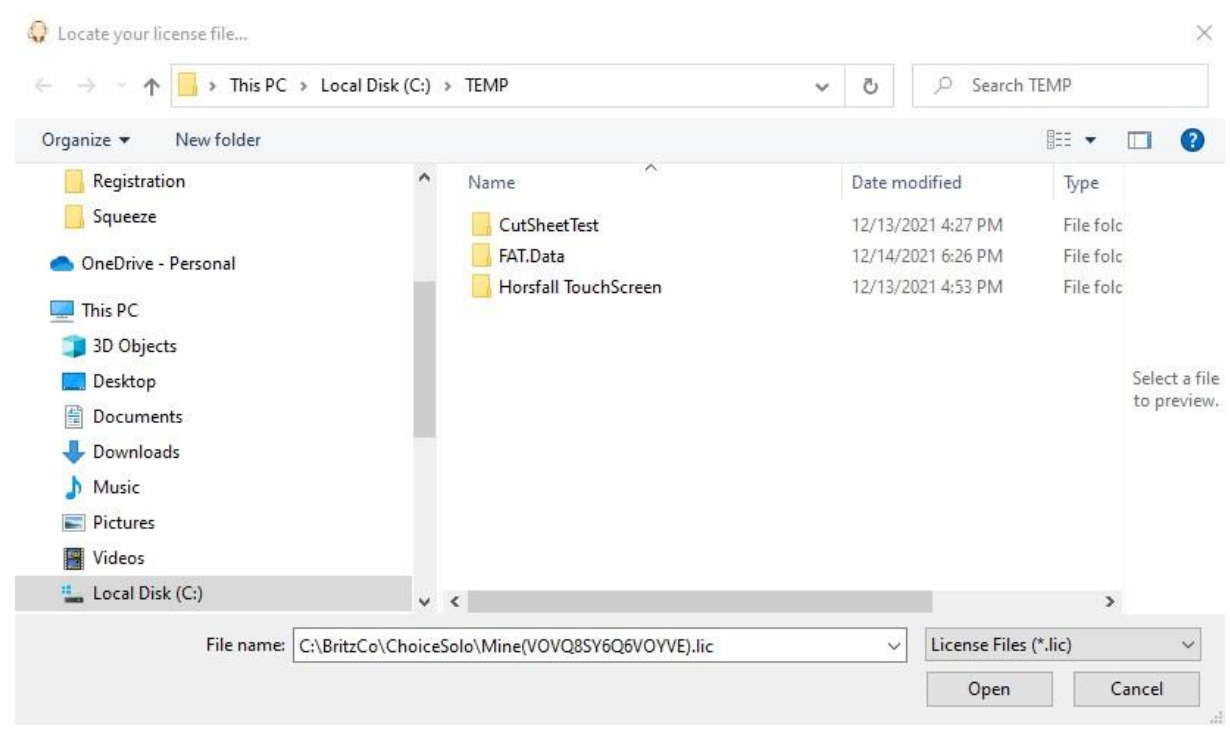

After clicking "Validate" you will be asked for permission to make changes to your computer. Click "Continue".

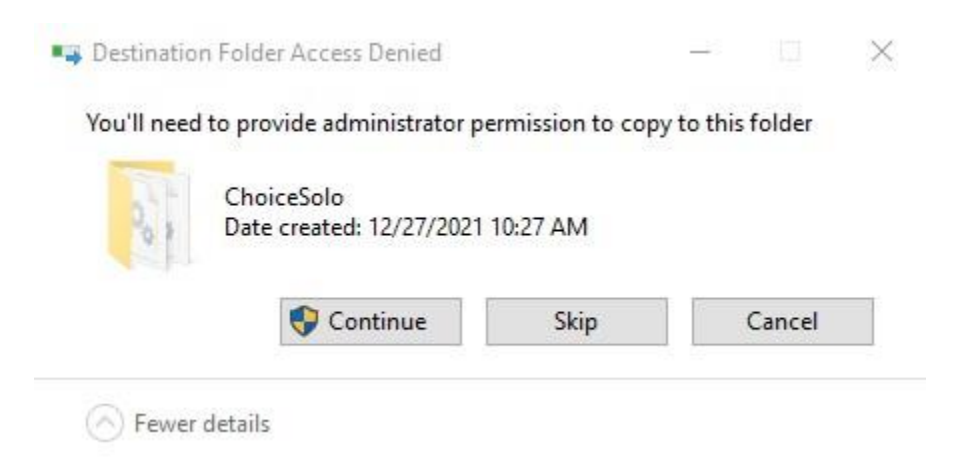

You may then be prompted to enter an Administrative user's credentials to continue.

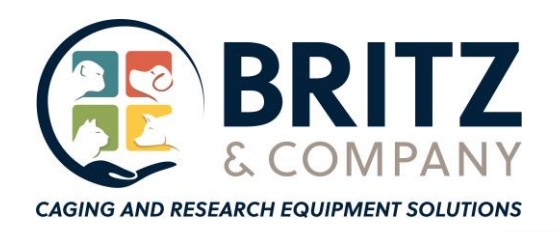

1302 9<sup>th</sup> Street Wheatland, WY 82201 Ph: 307-322-4040 Fax: 307-322-4141 www.BritzCo.com

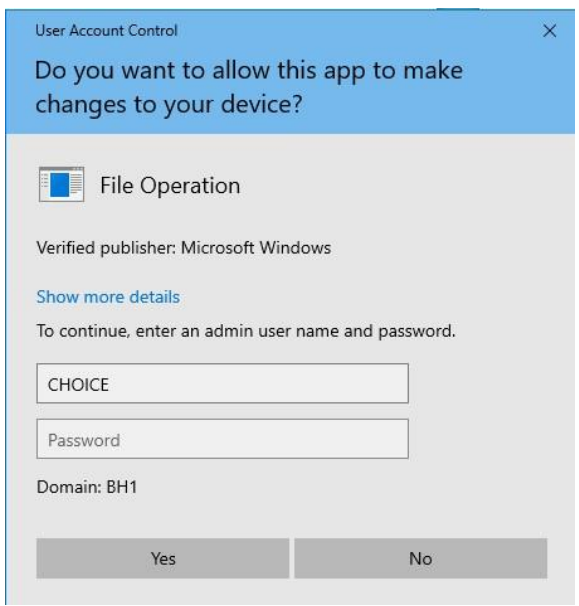

After entering an Administrator's User ID and Password, click YES to continue license registration.

Once registration is complete and successful, you just see a message indicating your license if valid.

Click "Done" to exit the License Entry window.

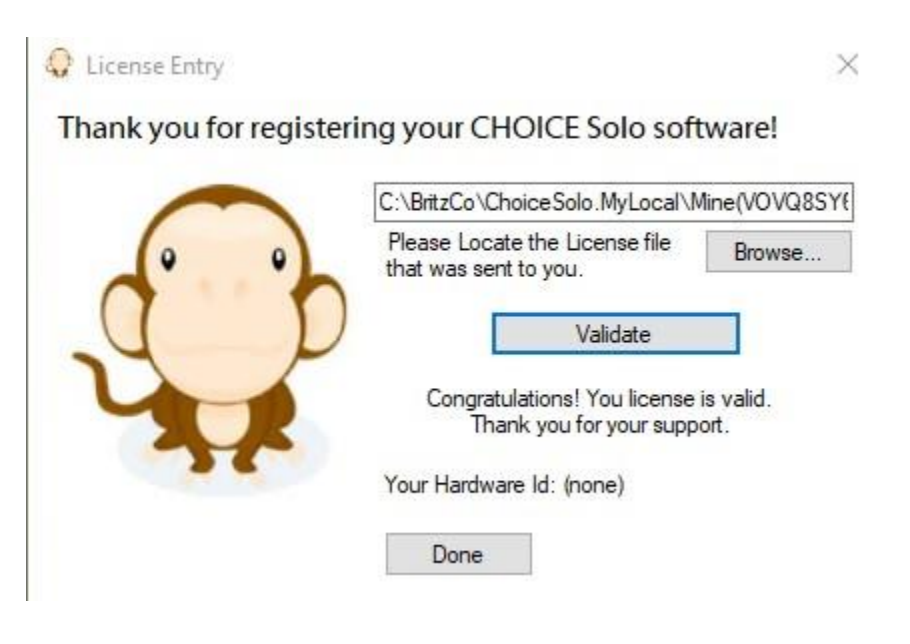

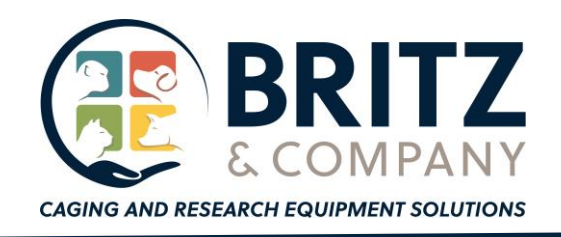

# Step 5: Verify License

On the main File pull down menu, select "About…" The About dialog box should provide details of your license. Click "Ok" to exit the dialog and start using your fully licensed software!

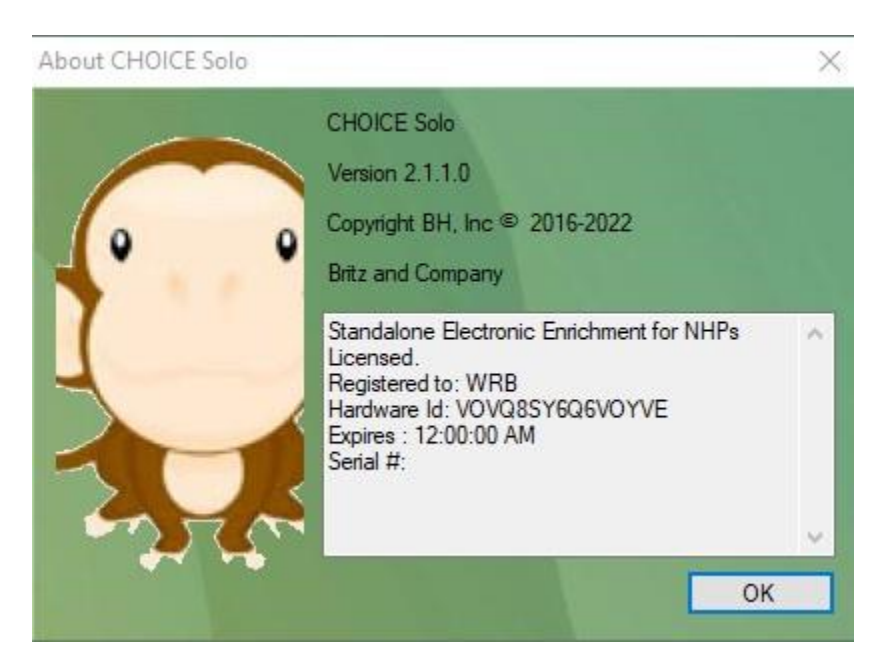

# Step 6: Help!!

If you get stuck, just call! 307-322-4040…ask for Bill Britz.